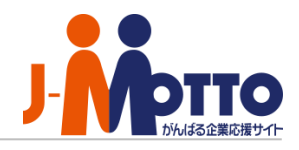

# **J-MOTTO Web給与明細 グループウェア連携マニュアル**

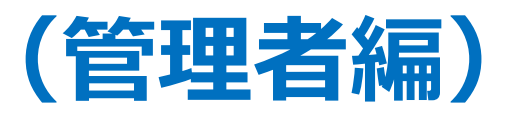

Copyright (C) 2017 Rismon Business Portal Co.,Ltd. All Rights Reserved. KYU-2024-03-EDT14-01

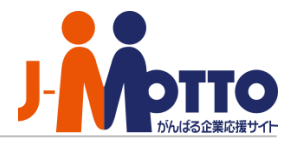

### **◆目次**

### J-MOTTOグループウェア上にショートカットを設置し、シングルサインオンが できるようになります。

【1】Web給与明細サービスのユーザーパスワード設定…………… 2 【2】グループウェアへのWeb給与明細サービスリンク設定……… 4

#### **Web給与明細でのシングルサインオンの設定準備**

管理者にてWeb給与明細でユーザー登録を行なう際に、Web給与明細側のユーザーの[ログインID]と グループウェアの[ユーザーID (数字5桁) ]は同一のものに設定していただく必要がございます。

# 1. シングルサインオン用ユーザーパスワード設定

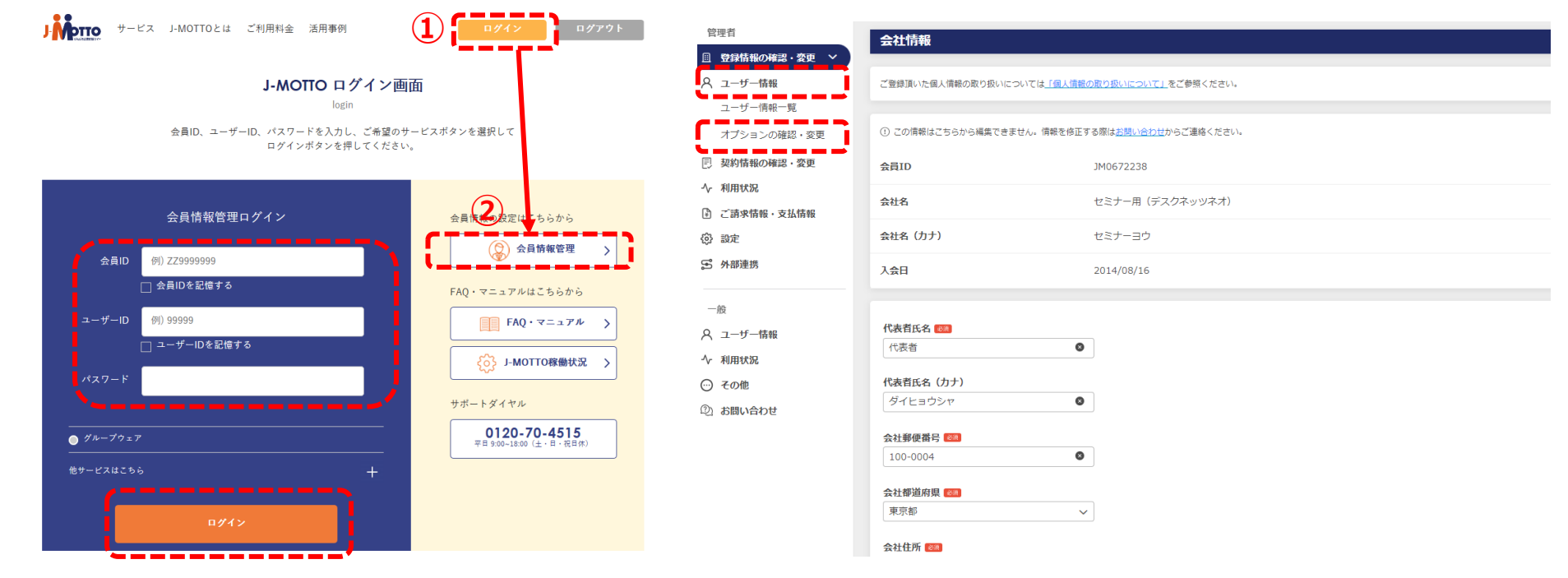

1-1. J-MOTTOホームページ[\(www.j-motto.co.jp](http://www.j-motto.co.jp/)) 画面上部[ログイン]>画面右側[会員情報管理]より、 会員情報を入力しログイン。

### 1-2.[ユーザー情報]>[オプションの確認・変更]を クリック

## 1. シングルサインオン用ユーザーパスワード設定

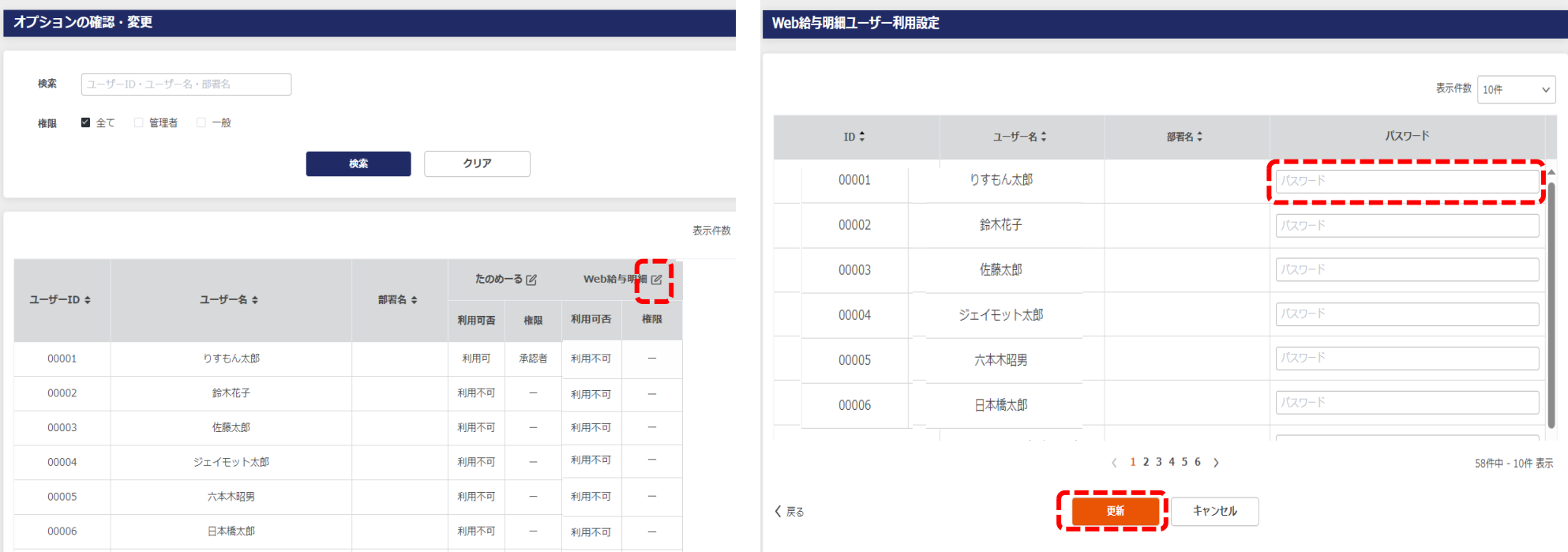

1-3. Web給与明細のメニュー名の右側の鉛筆マーク をクリック

1-4. Web給与明細のユーザー登録画面で設定した ユーザーのパスワードと同じパスワードを登録し、 更新ボタンをクリック

### 2.グループウェア上にショートカットを設置する

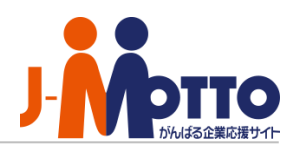

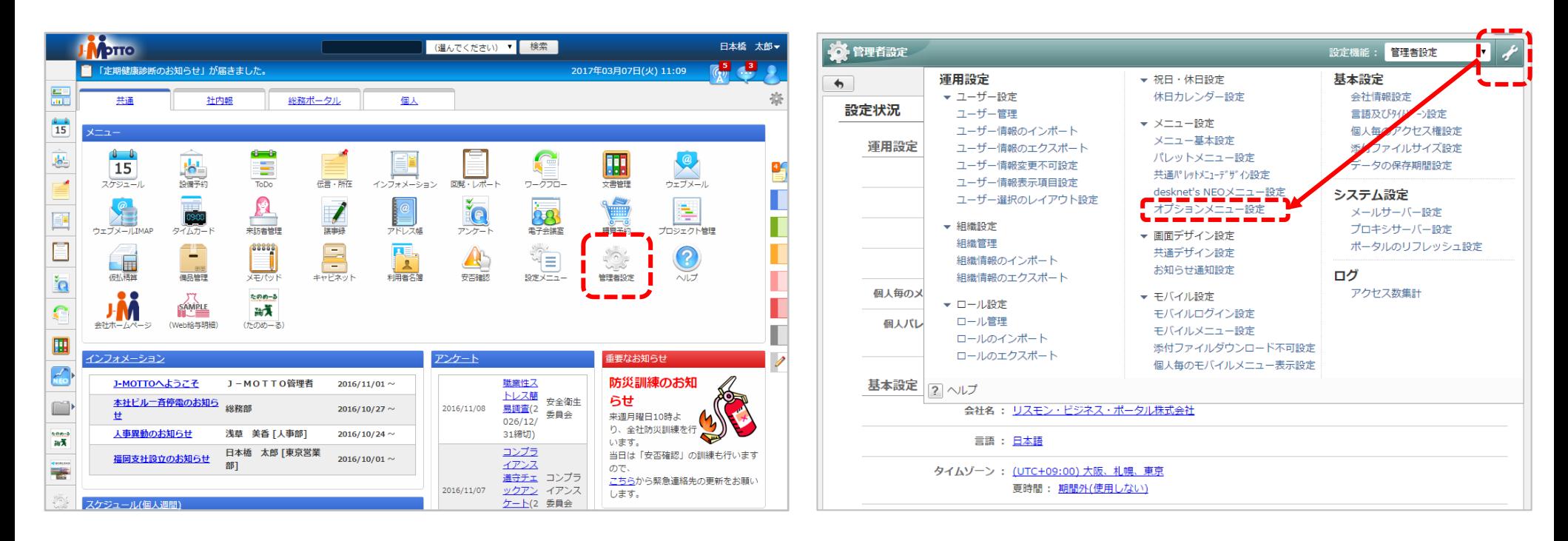

2-1. グループウェアにログインして メニューから[管理者設定]をクリック 2-2. 画面右上の[スパナマーク]> [オプションメニュー設定]をクリック

## 2.グループウェア上にショートカットを設置する

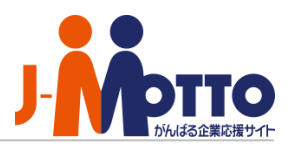

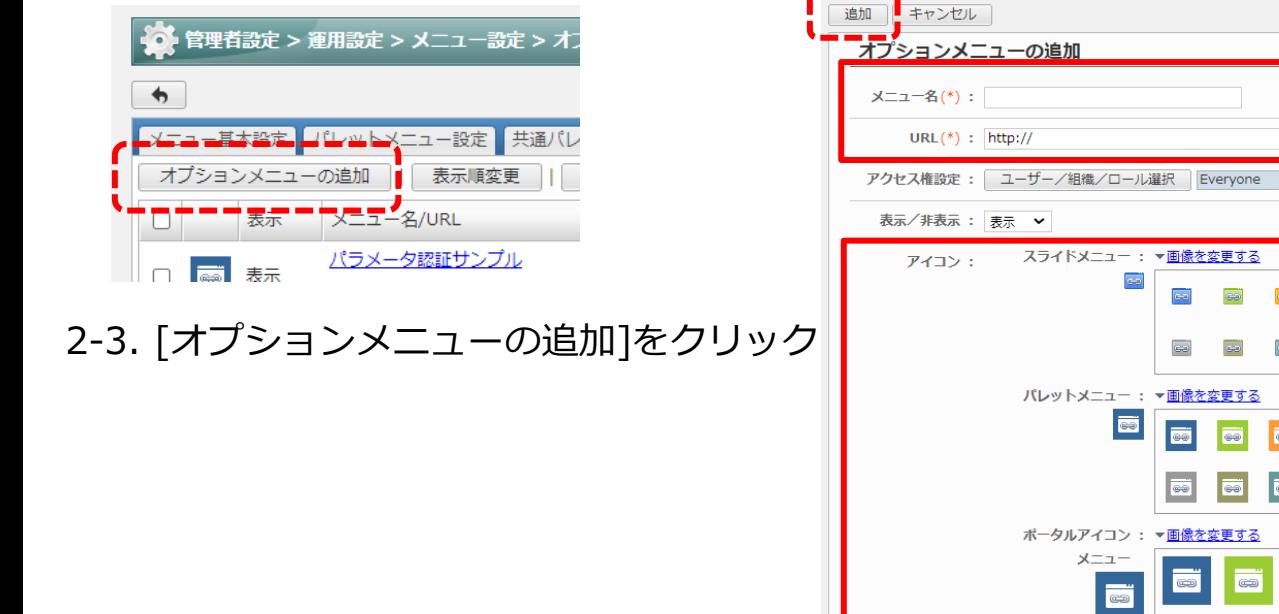

### 2-4. メニュー名、URL、アイコンを設定して、

[追加]ボタンをクリック

※認証方法は[認証無し]を選択します

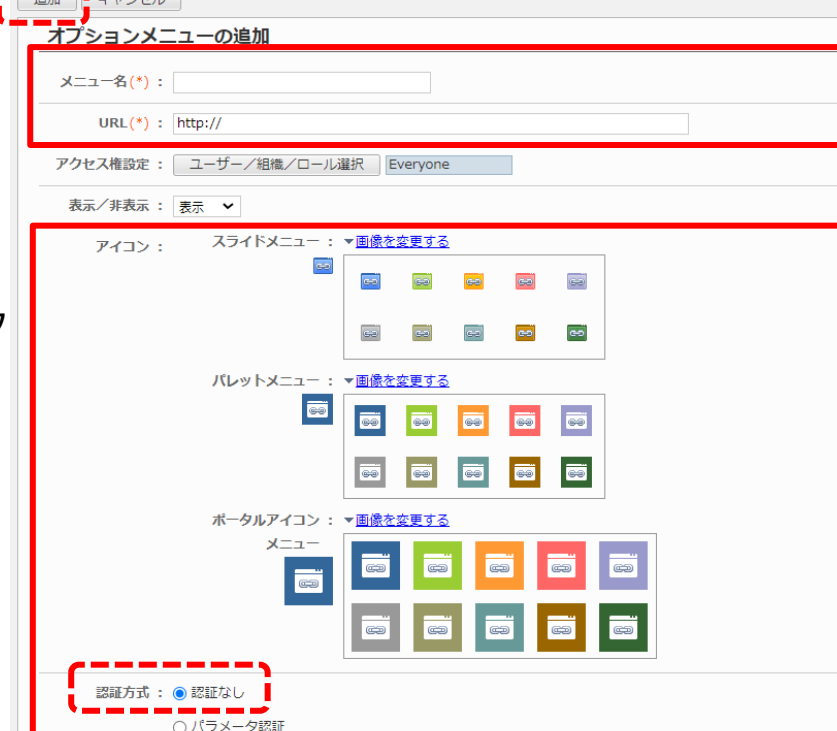

### **Web給与明細サービスへのショートカットURL・・・**

https://www1.j-motto.co.jp/fw/dfw/po80/portal/jsp/J10201.jsp?https://wq.j-motto.co.jp

ることができます。 予約語

項目名

対応するデータ

アイコン用の画像は以下のJ-MOTTOサイトからダウンロードできます

https://www.j-motto.co.jp/00000000/manual/shortcut.html

## 2.グループウェア上にショートカットを設置する

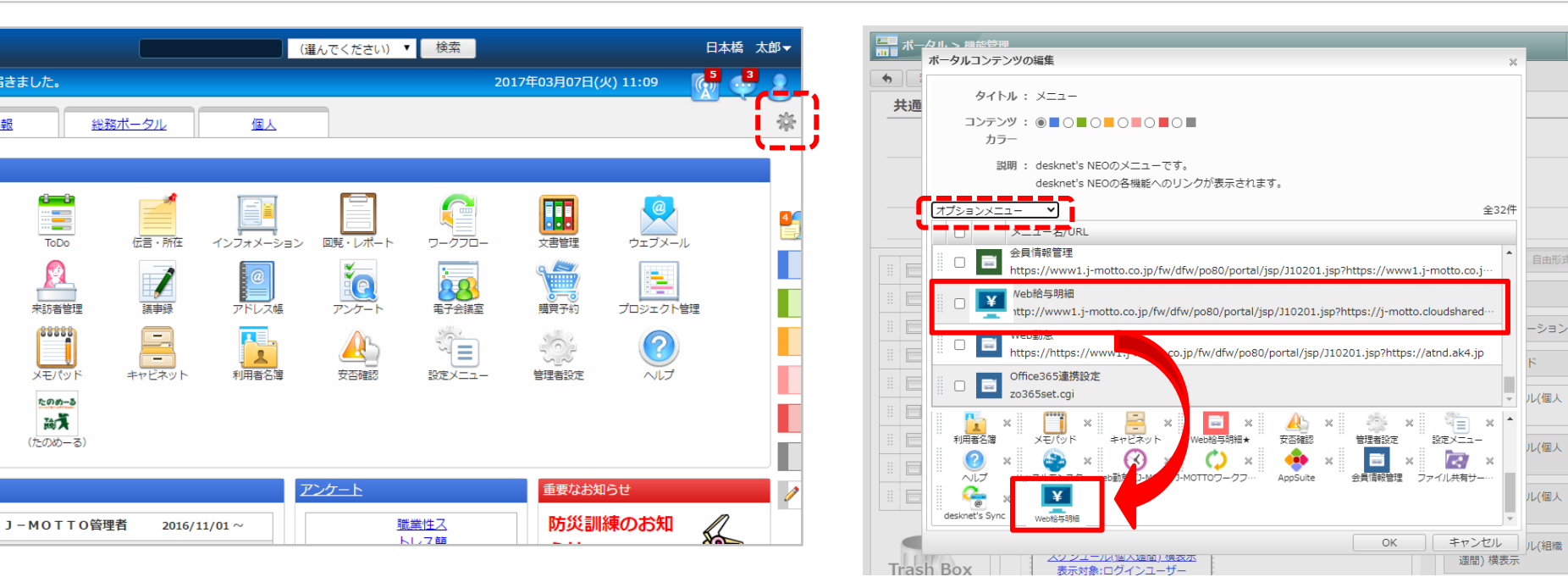

2-5. ポータル画面右上の[歯車マーク]>[共通ポータ ルデザイン設定]をクリックして、[メニュー]の青い 文字をクリック

2-6. 左上のプルダウンを[オプションメニュー]に切 替、さきほど作成したメニューを選択してマウスの ドラッグ&ドロップで配置し[OK]ボタンをクリック

#### **パレットメニューへの表示・・・**

福きました。

÷

ToDo

68888

メモパット

たのめーる

硫黄

パレットメニュー(グループウェア画面左のメニュー)に設置したい場合は、

[管理者設定]>[左上のスパナマーク]>[共通パレットメニューデザイン設定]から設定可能です。

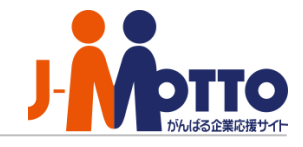

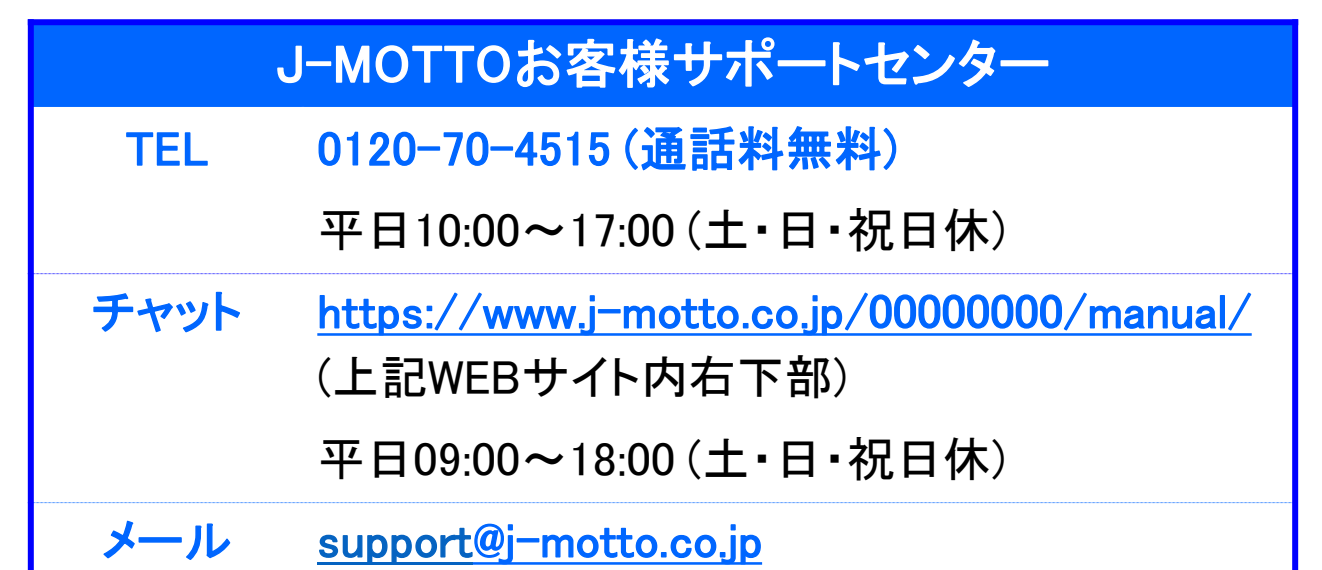

#### 操作方法や設定でご不明な点がございましたら、お気軽にお問合せください。